# **Phonak Target 7.2**

## **Phonak Target használati útmutató**

#### **Rendeltetésszerű használat:**

A Phonak Target egy önálló illesztőszoftver, amelyet képzett hallásgondozó szakemberek általi használatra terveztek, hogy a segítségével az érintett személy speciális igényeinek megfelelően tudják konfigurálni, programozni és illeszteni a hallókészülékeket.

Ez a használati útmutató részletes tájékoztatást ad a Phonak Target szoftverrel illesztett hallókészülékekről. Az elektronikus verziója letölthető a phonakpro.com webhely Phonak Target támogatási oldaláról. Emellett újdonságokat is talál a Phonak Target kezdőképernyő [Újdonságok] eleménél.

#### **Javasolt felhasználó:**

Képzett hallásgondozó szakember.

#### **Javasolt pácienspopuláció:**

A szoftver olyan pácienseknél való alkalmazásra szolgál, akiknek egyoldali vagy kétoldali, enyhétől a súlyosig terjedő hallásveszteségük van, vagy akiknél krónikus fülzúgás is fennáll, és akiknek hallókészülék illesztésére van szükségük. A Tinnitus Egyensúly 18 éves vagy idősebb pácienseknél való alkalmazásra szolgál.

#### **Javallatok:**

Ne feledje, hogy a javallatok alapja nem az illesztőszoftver, hanem a kompatibilis hallókészülékek köre. A hallókészülékek és a Tinnitus Egyensúly használatának általános javallatai a következők:

- Hallásveszteség fennállása
	- egyoldali vagy kétoldali
	- vezetéses, idegi vagy vegyes
	- enyhétől a súlyosig terjedő
- Krónikus fülzúgás fennállása (csak a Tinnitus Balance funkciót kínáló hallókészülékeknél)

#### **Ellenjavallatok:**

Ne feledje, hogy az ellenjavallatok alapja nem az illesztőszoftver, hanem a kompatibilis hallókészülékek köre. A hallókészülékek és a Tinnitus Balance használatának általános ellenjavallatai a következők:

- A hallásveszteség nem a hallókészülék illesztési tartományában van (pl. erősítés, frekvenciaválasz)
- Heveny fülzúgás
- A fül deformitása (pl. zárt hallójárat, a fülkagyló hiánya)

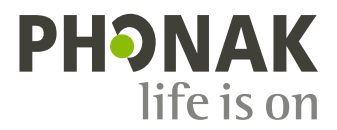

 $|\mathbf{i}|$ 

• Idegi hallásveszteség (retrocochlearis patológiák, például hiányzó/nem funkcionális hallóideg)

A páciens orvos vagy egyéb specialista szakvéleményére és/vagy kezelésre való beutalásának elsődleges feltételei a következők:

- A fül látható kongenitális vagy traumatikus deformitása
- Aktív fülfolyás előfordulása az elmúlt 90 napon belül
- Hirtelen vagy gyorsan előrehaladó hallásveszteség egy vagy mindkét fülnél az elmúlt 90 napon belül
- Akut vagy krónikus szédülés
- 500 Hz-es, 1000 Hz-es és 2000 Hz-es frekvenciánál 15 dB vagy annál nagyobb audiometriás csontlégrés
- Láthatóan jelentős fülzsír-akkumuláció vagy idegen test a hallójáratban
- Fájdalom vagy diszkomfortérzés a fülben
- A dobhártya és a hallójárat rendellenes megjelenése, például:
	- a külső hallójárat gyulladása
	- perforált dobhártya
	- egyéb rendellenességek, amelyeket a hallásgondozó szakember orvosi szempontból aggályosnak tart

A hallásgondozó szakember dönthet úgy, hogy a beutalás nem helytálló, illetve nem szolgálja a páciens érdekeit az alábbi helyzetekben:

- Ha elegendő bizonyíték áll rendelkezésre arról, hogy az állapota orvos specialista által teljes körűen ki lett vizsgálva, és minden lehetséges kezelést is megkapott.
- Az állapota nem romlott, illetve nem változott jelentősen az előző kivizsgálás és/vagy kezelés óta.
- Ha a páciens tájékozott és kompetens döntést hozott arról, hogy nem kíván orvosi véleményért folyamodni, akkor megengedett továbblépni a megfelelő hallókészülék-rendszer javaslására az alábbi szempontok figyelembevételével:
	- Ha a javaslat nem okozhat nemkívánatos hatásokat a páciens egészségére vagy általános jóllétére nézve.
	- Ha a feljegyzések alátámasztják, hogy a páciens érdekei teljes körűen mérlegelve lettek. Ha jogszabály alapján szükséges, a páciens aláírt egy nyilatkozatot arról, hogy tájékozott döntése alapján nem fogadja el a beutalással kapcsolatos tanácsot.

#### **Használati korlátozás:**

A Phonak Target használata a kompatibilis készülékek illesztésére és beállítására korlátozott. A Target nem szolgál semmilyen diagnosztikai célra.

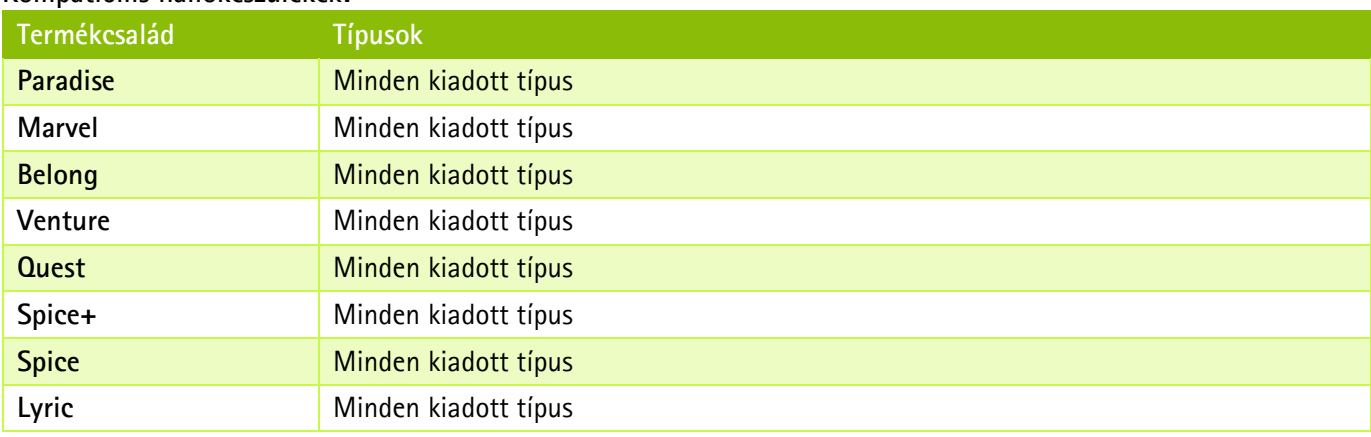

#### **Kompatibilis hallókészülékek:**

#### **Mellékhatások:**

Ne feledje, hogy a mellékhatások alapja nem az illesztőszoftver, hanem a kompatibilis hallókészülékek köre.

A hallásgondozó szakember segíthet megszüntetni vagy csökkenteni a hallókészülékek bizonyos fiziológiai mellékhatásait (például fülzúgás, szédülés, fülzsír felgyülemlése, túlzott nyomás, izzadás vagy páraképződés, hólyagosodás, viszketés és/vagy kiütések, eltömődés vagy megtelés), valamint ezek következményeit is (például fejfájás és/vagy fülfájás). A hagyományos hallókészülékeknél fennáll a lehetősége, hogy a páciensek erősebb hanghatásoknak lesznek kitéve, ami az akusztikai trauma által érintett frekvenciatartomány küszöbszintjeinek elmozdulását okozhatja.

#### Klinikai előny:

A páciens számára előnyös, hogy az illesztőszoftver lehetővé teszi a hallókészülék egyéni igényekhez való beállítását, és ezeknek a beállításoknak az eltárolását a hallókészülékben. A hallásgondozó szakember számára a páciensmenedzsmenttel kapcsolatos az előny.

## Tartalomjegyzék

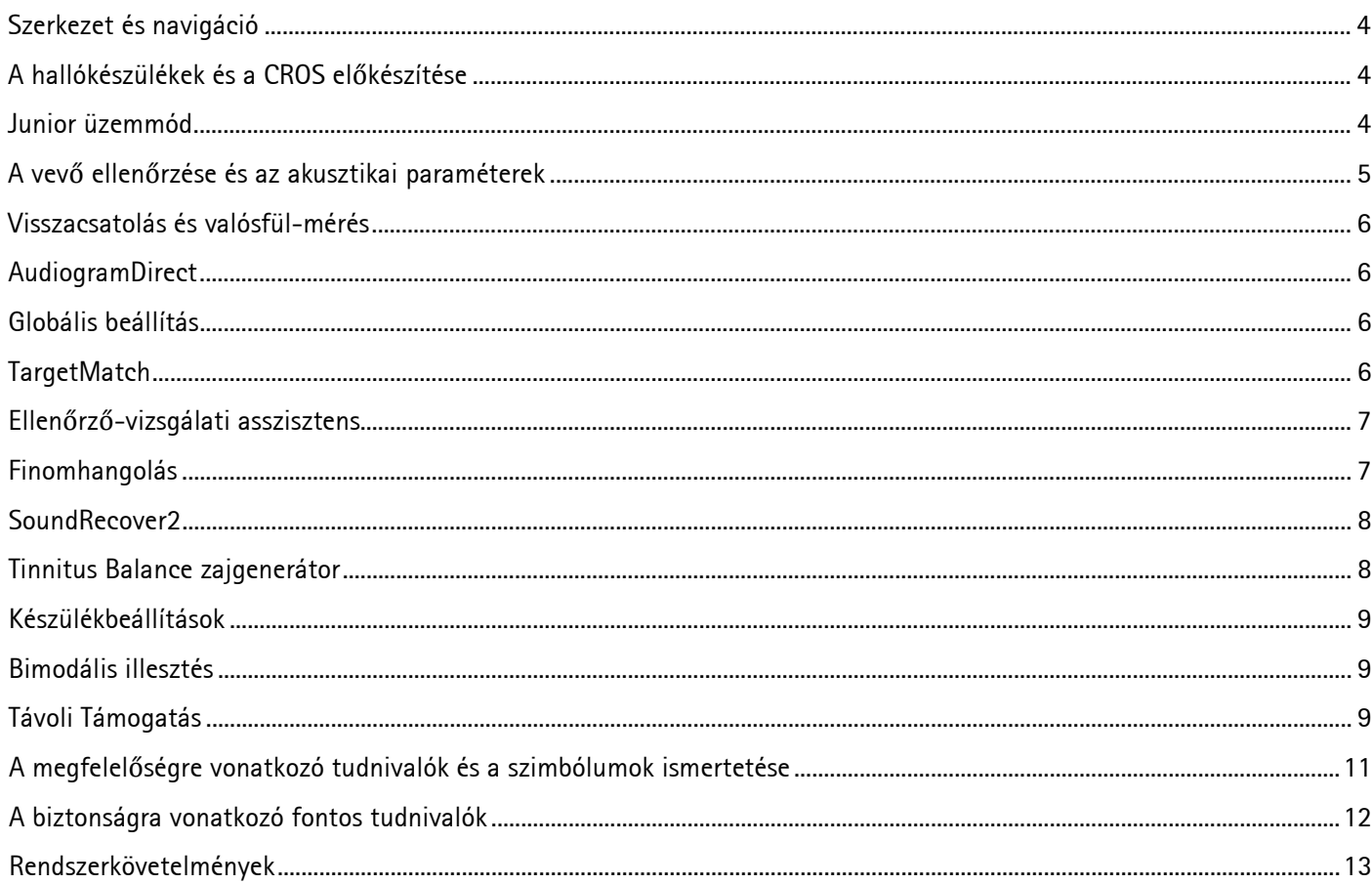

## <span id="page-3-0"></span>**Szerkezet és navigáció**

A három lapfül, [Ügyfél], [Készülékek] és [Illesztés] , valamint a fölöttük lévő irányítópult segítségével egyszerű a navigáció és áttekinthetők az állapotinformációk.

Az irányítópulton lévő egyes ikonok fölé mozgatva az egérmutatót megjelenítheti a legfontosabb információkat, például az audiogram készítési dátumát, a hallókészülékek sorozatszámát, az illesztőformulát, a visszacsatolási mérés állapotát, a

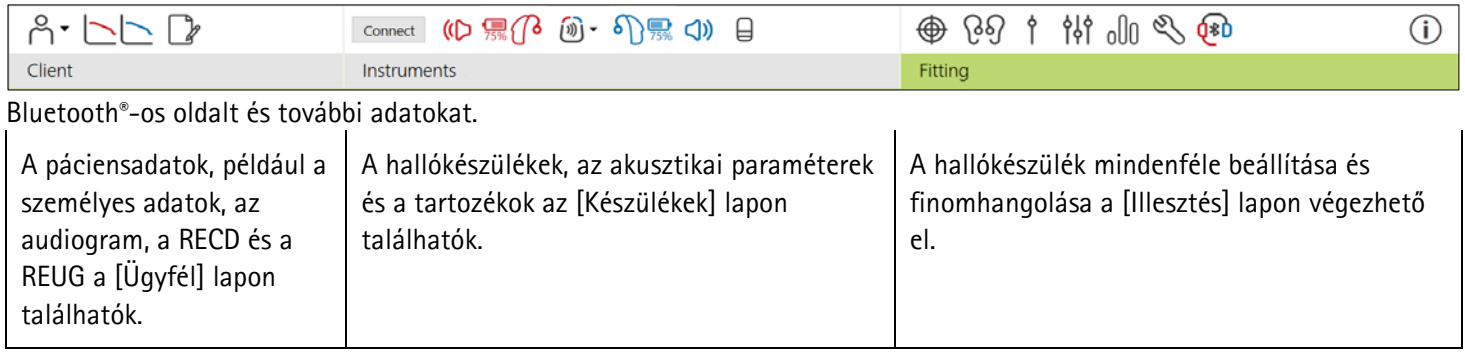

## <span id="page-3-1"></span>**A hallókészülékek és a CROS előkészítése**

#### **iCube II vagy Noahlink Wireless™**

A hallókészülékekhez és a CROS egységhez nem szükséges kábel. Csak illessze be az elemet, és kapcsolja be a hallókészüléket vagy a CROS egységet az elemtartó lezárásával. Újratölthető modell esetén kapcsolja be a hallókészüléket vagy a CROS egységet.

#### **NOAHlink™ vagy HI-PRO®**

Csatlakoztassa a programozó kábeleket a hallókészülékekhez/CROS egységhez és az illesztőeszközhöz. Kérjük, Phonak logóval ellátott kábeleket használjon!

#### **Phonak Trial™ próba hallókészülékek**

A Phonak Trial próba hallókészülékek fül mögötti és hallójáratba illeszthető külső hangszórós kivitelben érhetők el, és mindkét esetben közvetlenül csatlakoztathatók. A Phonak Trial próba hallókészülékek lehetővé teszik a teljesítményszintek módosítását egy készüléken.

Az alsó fekete menüsorban kattintson a [Próbakészülékek & eszközök] gombra. Válassza ki a [Próbakészülékek] és a [Konfigurálás] lehetőséget. Válassza ki a kívánt teljesítményszintet, és nyomja meg a [Folytatás] gombot. Ha a folyamat sikeres, a készülék készen áll az illesztési munkamenetre.

## <span id="page-3-2"></span>**Junior üzemmód**

A Junior üzemmód a gyermek életkorától függően azokat az életkor-specifikus DSL vagy NAL alapértelmezett beállításokat és hallókészülék-beállításokat kínálja fel, amelyek optimálisan megfelelnek a gyermek és családja igényeinek. A Junior üzemmód négy korcsoportot tartalmaz:

- $\bullet$  0–3 éves
- $-4-8$  éves
- $-9-12$  éves
- $13-18$  éves

Az alapértelmezett beállítások a Phonak gyermekgyógyászati tanácsadó testület és a National Acoustics Laboratory (Nemzeti Akusztikai Laboratórium) javaslatain alapulnak. Ezek az értékek kiindulópontot jelentenek a gyermekgyógyászati illesztések rugalmas és hatékony kivitelezéséhez. A [Beállítás] menüpontban testre szabhatja és módosíthatja a Junior üzemmód alapértelmezett paramétereit, hogy jobban megfeleljenek a gyermekgyógyászati illesztési munkafolyamatnak.

Új páciens-munkamenet megnyitása után a születési dátum megadásával automatikusan elindul a 0–18 év közötti gyermekekhez illeszkedő Junior üzemmód. A legördülő menüben manuálisan módosíthatja a gyermek számára megfelelő korosztályt, ha úgy gondolja, hogy a viselkedése szerinti vagy fizikai életkora eltér a tényleges életkorától. Kattintson az [Junior üzemmód alkalmazása] gombra a folytatáshoz.

0–3 év közötti gyermekek hallókészülékének kezdeti párosításakor értesítés jelenik meg gyerekzáras megoldás szükségességéről. Ha az adott hallókészülék nem rendelkezik gyerekzáras megoldással, egy másik értesítés jelenik meg.

## **Az illesztés átvitele**

A Target lehetővé teszi a beállítások átvitelét az illesztési munkamenetekből az újonnan kiválasztott hallókészülékekre. Az illesztés átvitelét segítő eszköz a [Illesztés] legördülő menüben, a felső fekete menüsorban található. Az átviteli folyamat során a Target értesítést jelenít meg arra vonatkozóan, hogy mely beállításokat lehet és melyeket nem lehet átvinni.

Bimodális illesztésről vagy bimodális illesztésre nem vihető át illesztés.

## **A hallókészülékek csatlakoztatása**

A páciens illesztési munkamenetén belül győződjön meg arról, hogy a megfelelő illesztőeszköz van-e megjelenítve. Az illesztőeszköz módosításához használja az irányítópulton az illesztőeszköz melletti legördülő nyilat.

Az illesztés indításához kattintson a [Csatlakozás] lehetőségre. A csatlakoztatott hallókészülékek megjelennek az irányítópulton. A párosításra alkalmas készülékek automatikusan megjelennek.

Ha a készülék nem található, nyissa ki / csukja be az elemajtót vagy kapcsolja ki/be az újratölthető hallókészüléket a párosítás üzemmód indításához.

A hallókészüléken lévő többfunkciós gomb megnyomásával kiemelheti a készüléket a listán, ha több készülék is elérhető, vagy nyugtázhatja az adott oldalt a pácienshez való hozzárendeléshez.

A Noah™ audiogram-adatai automatikusan importálódnak a Phonak Target szoftverbe és a készülék figyelembe veszi őket az előzetes kalkuláció során. A Target szoftver különálló verziójában az [Audiogram] képernyőn adja meg az audiogramot.

## <span id="page-4-0"></span>**A vevő ellenőrzése és az akusztikai paraméterek**

A [Készülékek] > [Akusztikai paraméterek] lapon adja meg vagy erősítse meg a helyes csatolási adatokat.

Ha a páciens rendelkezik a Phonak által gyártott egyedi fülillesztékkel, beírható a fülillesztéken található csatolási kód. A csatolási kód a fülillesztékre nyomtatott hatszámjegyű kód.

A hallókészülékre szerelt hangszóró a hallókészülék csatlakoztatásakor automatikusan összevetésre kerül a Target szoftverben kiválasztott hallókészülékkel. Ez az ellenőrzés az akusztikai paraméterek képernyőjén a [Ellenőrzés] gombra kattintva is elvégezhető. Amennyiben eltérés tapasztalható, akkor lehetőség van az eltérő érték átírására az akusztikai paraméterek képernyőjén, vagy a hangszóró cseréjére, hogy az megfeleljen a Target szoftverben megadottnak.

A tartozékok manuálisan kiválaszthatók az [Készülékek] > [Tartozékok] lapon. Jelölje be a [Csak a kompatibilis tartozékokat mutassa] jelölőnégyzetet, ha csak a kiválasztott hallókészülékkel kompatibilis tartozékok listáját szeretné látni.

## <span id="page-5-0"></span>**Visszacsatolás és valósfül-mérés**

A [Visszacsatolás és valósfül-mérés] lehetőség eléréséhez kattintson a [Illesztés] lapfülre. A visszacsatolási mérés elvégezhető egyszerre mindkét fülön vagy fülenként. Kattintson az [J] / [Mindkettő indítása] / [B] lehetőségre a mérés indításához.

#### <span id="page-5-1"></span>**AudiogramDirect**

Az AudiogramDirect a Phonak Target szoftveren belül elérhető in situ hallásvizsgálat. A páciensek hallását közvetlenül a hallókészülékükön keresztül tesztelheti. Az AudiogramDirect nem helyettesíti a klinikai diagnosztikai audiológiai méréseket.

Az alapértelmezett AC és UCL (kellemetlenségi küszöb) mérési viselkedés módosításához használja a [Beállítás] > [Illesztési munkalap] > [AudiogramDirect] lehetőséget.

Kattintson az [AudiogramDirect] > [Indítás] lehetőségre a légvezetéses (AC) hallási küszöbértékek és a kellemetlenül hangos küszöbszintek (UCL-ek) ellenőrzéséhez a csatlakoztatott hallókészülékek használatával. Az UCL (kellemetlenségi küszöb) mérések opcionálisak és le vannak tiltva a Phonak Távoli Támogatás konzultációk során.

## <span id="page-5-2"></span>**Globális beállítás**

Az erősítésszint, az okklúziókompenzáció vagy a kompresszió beállításainak módosításához válassza a [Globális beállítás] > [Eredeti illesztés] lehetőséget. Az erősítésszint és a kompresszió beállítására a páciens használati gyakorlata és a kiválasztott illesztőformula alapján kerül sor.

A csatlakoztatott hallókészülékektől függően a további eszközök, mint a [Tinnitus Balance] és a [CROS-egyensúly] a képernyő alsó részén lévő lapfülek segítségével érhetők el. A hangerősség CROS készülék és a hallókészülék közötti arányának beállításához kattintson a [CROS-egyensúly] lehetőségre.

#### **Automatikus akklimatizáció**

Automatikusan hozzászoktathatja a pácienst egy magasabb általános erősítési szinthez a hallókészülék által elérendő erősítési szint és a célként kitűzött erősítési szint eléréséhez szükséges napok számának beállításával.

Az [Eredeti illesztés] lapon az erősítésszint menüjében jelölje be az [Automatikus akklimatizáció] jelölőnégyzetet. Határozza meg az induló szintet, a végső szintet és azt az időtartamot, amely alatt a hallókészülék erősítése automatikusan a beállított végső szintre növekszik.

## <span id="page-5-3"></span>**TargetMatch**

A TargetMatch egy automatizált irányítórendszer valósfül-mérésekhez. Lépésről lépésre vezeti végig a felhasználót a szondacső felhelyezésének folyamatán, segít a valósfül-mérésekben, valamint az automatikus célillesztésben.

A TargetMatch akkor elérhető, ha a Noah modulon belül használja a Target szoftvert.

Kattintson az [J] / [Mindkettő indítása] / [B] lehetőségre a TargetMatch indításához. Az asszisztens végigvezeti Önt a szükséges lépések sorozatán.

## <span id="page-6-0"></span>**Ellenőrző-vizsgálati asszisztens**

A TargetMatch rendszeren kívüli ellenőrzés során a hallókészülékekben alkalmazott jelfeldolgozási sémák, erősítési és kompressziós változók, frekvenciacsökkentő és zajkezelési algoritmusok széles skálája befolyásolhatja az erősítés és az MPO-beállítások ellenőrzését. E nehézségek megoldása és a zökkenőmentesebb ellenőrzési folyamat érdekében engedélyezze az Ellenőrző-vizsgálati asszisztens számára az adaptív funkciók kikapcsolását.

Az ellenőrző-vizsgálati asszisztens a [Finomhangolás] > [Erősítés és MPO] > [Ellenőrző-vizsgálati asszisztens] útvonalon érhető el. Az asszisztens végigvezeti Önt a szükséges lépések sorozatán.

## <span id="page-6-1"></span>**Finomhangolás**

A finomhangolási funkció az egyénre szabott illesztés érdekében hozzáférést biztosít a specifikusabb illesztési funkciókhoz, mint például az erősítés és az MPO beállítása, valamint a hallásteljesítmény és a hangtisztítási funkciók.

A [Finomhangolás] képernyő bal oldala a programok kezelésére szolgál. Itt testre szabható az indítóprogram, a programstruktúra és a streamingprogramok.

Kattintson az [Minden program] lehetőségre az összes program egyidejű beállításához. Kattintson az [AutoSense OS] lehetőségre az összes akusztikai automatikus program módosításához, vagy az [AutoSense OS (streaming)] lehetőségre az AutoSense OS™ streaminghez való módosításához.

Egy adott program módosításához a listában kattintson a programra, pl. [Csendes szituáció], és végezze el a szükséges módosításokat.

A [+] ikonra kattintva további manuális programot adhat a listához.

A visszavonás és az újbóli végrehajtás nyíl a [Finomhangolás] szöveg mellett található, és a finomhangolási képernyőn elvégzett lépések visszavonására vagy újbóli végrehajtására használható.

Az erősítési értékek módosíthatók halk, közepesen hangos és hangos bemeneti hangok, valamint MPO esetén.

#### **A hallhatóság finomhangolása**

A kiválasztható hangminták és a kapcsolódó erősítési értékek a grafikus képernyőn érhetők el. A hangminták lejátszhatók egy adott hangkörnyezet szimulációjához.

Az erősítési értékek megjeleníthetők halk, közepes és hangos bemeneti hangok esetén. A finomhangolási beállítások csak azokat az erősítés szinteket és frekvenciákat érintik, amelyek javítják a kiválasztott ingerek hallhatóságát; ezeket a piros/jobb és a kék/bal különböző árnyalatai jelzik.

#### **Automatikus finomhangolás**

Ez egy szituációalapú finomhangolási eszköz. Az elérhető módosítások függenek a páciens hangszituáció-értékelésétől. A kiválasztott programtól függően az ajánlott hangminta előre kiválasztásra kerül. A hangminták lejátszhatók a hangkörnyezet szimulációjához.

#### **Programlehetőségek**

A programlehetőségek az alapértelmezett beállításokban módosíthatók. A tulajdonságok minden program tekintetében külön-külön aktiválhatóak, deaktiválhatóak, illetve erősségük is módosítható. Megjelennek még a skálák elérhető tartományai, amelyek a teljesítményszinttől függenek.

Közvetlenül kapcsolódó hallókészülékek esetén az alapértelmezett kapcsolási viselkedés a streaming eléréséhez módosítható a TV Connector, a Roger™ és a PartnerMic™ esetében.

## <span id="page-7-0"></span>**SoundRecover2**

A SoundRecover2 egy adaptív frekvenciakompressziós rendszer.

A SoundRecover2:

- Alapértelmezés szerint be van kapcsolva az egyenletes és a lejtős hallásvesztés esetében, ha a 8 kHz pályaküszöb 45 dB HL vagy rosszabb.
- Alapértelmezés szerint ki van kapcsolva a fordított egyenletes hallásvesztés esetében (8 kHz ≥ 30 dB-bel jobb mint 3 kHz).

A SoundRecover2 letiltásához kattintson a [Finomhangolás] > [SoundRecover2] lehetőségre. Az [SoundRecover2 engedélyezése] jelölőnégyzet bejelölésének megszüntetésével tiltsa le a funkciót.

A SoundRecover2 finomhangolásához kattintson a [Finomhangolás] > [SoundRecover2] lehetőségre.

- A csúszkát tolja az [Hallhatóság] irányába az /s/ és /sz/ hangok jobb hallhatósága érdekében.
- A csúszkát tolja a [Megkülönböztetés] irányába az /s/ és /sz/ hangok jobb megkülönböztethetősége érdekében.
- A csúszkát tolja a [Kényelem] irányába a hangok, mint pl. a férfihangok, a saját hangjának és a zene természetességének fokozásához.

## <span id="page-7-1"></span>**Tinnitus Balance zajgenerátor**

A Tinnitus Balance zajgenerátor olyan hallásjavító eszközt biztosít, amely a fülzúgáskezelési program részeként használható.

A zajgenerátor a [Illesztés] > [Globális beállítás] > [Tinnitus Balance] lehetőségnél engedélyezhető és tiltható le. Ha engedélyezve van, a generált zaj görbéje zöld színnel jelenik meg. A görbemegjelenítőt az [Kimenet] értékre kell állítani.

Az alapértelmezett jellemzők a páciens audiogramja alapján kerülnek kiszámításra. A [Tinnitus Egyensúly spektrum] legördülő menüben az alapértelmezett [Halláskárosodáshoz beállítva] (érték [Fehér zajra beállítva] vagy [Rózsaszín zajra beállítva] értékre módosítható.

A Tinnitus Balance zajgenerátor maximális kimeneti szintje 85 dB(A) értékre van korlátozva. Az általános zajexpozíciós ajánlásoknak megfelelően figyelmeztető üzenet jelenik meg, ha a zajgenerátor szintje meghaladja a 80 dB(A) értéket. Amennyiben ez bekövetkezik, az ajánlott maximális napi viselési idő a maximális zajszint alatt fog megjelenni.

A Tinnitus Balance zajgenerátor részletesebb beállításai a [Finomhangolás] > [Tinnitus Balance] lapon találhatók.

A Tinnitus Balance zajgenerátor nem elérhető a Phonak Sky™ hallókészülékekben. A Phonak nem rendelkezik ajánlott klinikai illesztési irányelvekkel a Tinnitus Balance zajgenerátor 18 év alatti gyermekeknél való alkalmazására vonatkozóan.

## **Naplózás**

A Naplózás tájékoztatást nyújt arról, hogy a páciens milyen hangkörnyezetekben tartózkodott, és milyen hosszú ideig. A Naplózás információ a [Illesztés] > [Naplózás] lapon érhető el.

## <span id="page-8-0"></span>**Készülékbeállítások**

A [Készülék opciók] lehetőségre kattintva konfigurálhatja a hallókészülék egyes beállításait, például a kezelőszerveket, a jelzéseket és riasztásokat, a készülék indításkori viselkedését és a DataLogging adatnaplózást.

Ha a hallókészülék csatlakoztatva van, minden beállítás a [Jelzések és riasztások] lapon szemléltethető hallókészüléken.

A közvetlenül kapcsolódó Phonak hallókészülékekkel a [Bluetooth] lehetőségre kattintva olyan további beállítások érhetők el, mint a Bluetooth-név konfigurálása, az oldalbeállítások vagy a párosítások kezelése.

Lehetőség van arra, hogy a páciens számára e-mailben elküldjön vagy nyomtatva átadjon egy testreszabható illesztési jelentést, amelyet hazavihet. A jelentés készülékinformációkat, valamint programinformációkat is tartalmaz.

## <span id="page-8-1"></span>**Bimodális illesztés**

A Phonak Naída™ Link M Advanced Bionics (AB) Naída™ CI M hangprocesszorral ellátva használható bimodális illesztésben. A Phonak Sky™ Link M AB Sky CI™ M hangprocesszorral ellátva használható bimodális illesztésben.

Nyissa meg az illesztési munkamenetet, és győződjön meg arról, hogy a Noahlink Wireless jelenik-e meg. Az illesztés indításához csatlakoztassa a hallókészüléket és a hangprocesszort is. A párosításra alkalmas készülékek automatikusan megjelennek. Miután a páciens illesztési munkamenetéhez csatlakoztatta a hallókészüléket és a hangprocesszort, a Target szoftver automatikusan illeszti a programstruktúrát és a hallókészülék készülékbeállításait a hangprocesszornak megfelelően.

A Naída Link M vagy a Sky Link M hallókészülék illesztésének befejezéséhez a szabványos illesztési munkamenetnek megfelelően folytassa a Phonak Target szoftver használatát.

A hangprocesszor csak olvasható üzemmódban van. A hangprocesszor nem módosítható, és a módosítások nem menthetők. Megtekintheti a hangprocesszor beállításait, és az információk alapján a hallókészülék oldalon ennek megfelelően módosíthatja a megfelelő beállításokat.

A hallókészülék és a hangprocesszor közötti vezeték nélküli kapcsolat automatikusan létrejön, amint leválasztják őket az illesztési munkamenetről.

## <span id="page-8-2"></span>**Távoli Támogatás**

A Phonak Távoli Támogatás célja, hogy a hallókészülék távolról történő kezelésével támogassa a páciens illesztését.

#### **Követelmények**

- A Phonak Target szoftver legújabb verziója az optimális élmény érdekében.
- A myPhonak alkalmazás legfrissebb verziója telepítve a páciens mobiltelefonjára.
- Távoli Támogatás használatával aktivált Advanced PhonakPro-fiók. (Csak bizonyos országokban használható).
- A hallókészülék illesztését előzetesen a klinikán kell elvégezni.
- Beépített webkamerával vagy mikrofonnal rendelkező számítógép vagy a számítógéphez csatlakoztatott külső webkamera és mikrofon. A jobb hangminőség érdekében használjon mikrofoncsatlakozással rendelkező fejhallgatót.
- Stabil internetkapcsolat (Wi-Fi, LAN vagy 4G) legalább 5 Mbit/s adatátviteli sebességgel a feltöltésekhez és letöltésekhez. A 4G-t használó pácienseknek a szerződésüktől függően további díjakat számíthatnak fel az adathasználatért.

Az internetkapcsolat ellenőrizhető a Target szoftverben, így megbizonyosodhat arról, hogy a beállítás megfelelő a Remote Support konzultációhoz. Kattintson a [Beállítás] > [Internet] > [Internet szolgáltatások] > [Kapcsolat tesztelése] lehetőségre. A teszt befejeződésekor megjelenik az állapot.

#### **A Távoli Támogatás konzultáció előkészítése**

Válassza ki a pácienst Távoli Támogatás konzultációra. Ha egynél több klinikai helyszín áll rendelkezésre, válassza ki azt a klinikát, ahol a távoli munkamenetre sor kerül.

Kattintson a [PhonakPro-bejelentkezés] lehetőségre a PhonakPro portálra való bejelentkezéshez vagy egy új PhonakProfiók létrehozásához. A PhonakPro-fiók csak bizonyos országokban használható.

A hallókészülék illesztését előzetesen a klinikán kell elvégezni. Amint rákattint a [Munkalap mentése és bezárása] gombra, a Távoli Támogatás funkció engedélyezetté válik. Ahhoz, hogy egy meglévő páciens kompatibilis hallókészülékén aktiválja a Távoli Támogatás funkciót, a hallókészüléket a klinikán csatlakoztatni kell a Target szoftverhez. A munkamenet mentésekor aktiválódik a távoli illesztés.

A páciensnek le kell töltenie a myPhonak alkalmazást az okostelefonjára, és párosítania kell a hallókészüléket az alkalmazással, mielőtt a Távoli Támogatás konzultációra sor kerülne.

#### **Videohívás és utánkövetés**

Javasolt, hogy a páciens új elemeket tegyen hallókészülékébe, vagy megfelelő mértékben töltse fel újratölthető hallókészülékét, mielőtt csatlakozik a Távoli Támogatás konzultációhoz.

Kattintson a [Távoli Támogatás indítása] lehetőségre. Ön és a páciense ekkor csatlakozik a videohíváshoz. Előfordulhat, hogy meg kell várnia, amíg a páciens belép a Phonak Távoli Támogatás konzultációba a myPhonak alkalmazáson keresztül.

Amint csatlakozik, látni és hallani fogja páciensét. Engedélyezze a webkamera és a mikrofon használatát a saját számítógépén. A beépített vagy külső mikrofon, illetve a webkamera közötti váltás a konzultáció előtt és közben is elvégezhető a Remote Support képernyő jobb felső sarkában található beállítási fogaskerékre kattintva. Amint a páciens belép a Remote Support konzultációba és elfogadja a kamera- és mikrofonkérelmeket az okostelefonján, mindkét videokép megjelenik a képernyőn.

 $A \bigoplus$ ikon akkor válik láthatóvá, amikor létrejött a kapcsolat a páciens hallókészülékével. A hallókészülék csatlakoztatását követően úgy használja a Target szoftvert, ahogyan azt jellemzően tenné egy utólagos konzultáció során. A hallókészülék működik, és az Ön által elvégzett módosítások valós időben érvénybe lépnek a hallókészüléken.

Addig nem lehet befejezni a pácienssel folytatott Phonak Távoli Támogatás konzultációt, amíg nem menti és be nem fejezi az illesztési munkamenetet a Target szoftverben. Abban az esetben, ha a páciens hallókészüléke és a Target közötti kapcsolat megszakad az aktív Remote Support konzultáció során, a hallókészülék újraindul, és az utolsó érvényes illesztést őrzi meg.

## **Az illesztési munkamenet befejezése**

A képernyő jobb felső sarkában lévő [Munkalap mentése és bezárása] lehetőségre kattintva bármikor befejezheti a munkamenetet. Válassza ki azokat, amelyeket menteni szeretné. A mentési párbeszédpanel megerősíti a hallókészülékek és a tartozékok sikeres mentését. A mentést követően a Távoli Támogatás a kezdőképernyőre navigálja. Amennyiben Noah modulon belül dolgozik, a kezdőképernyő jobb felső sarkában lévő [Vissza a NOAH modulhoz] lehetőségre kattintva visszatérhet a Noah modulhoz.

## <span id="page-10-0"></span>**A megfelelőségre vonatkozó tudnivalók és a szimbólumok ismertetése**

#### **A megfelelőségre vonatkozó tudnivalók**

Európa: Megfelelőségi nyilatkozat

A Sonova AG ezúton kijelenti, hogy az adott termék megfelel az orvostechnikai eszközökre vonatkozó, (EU) 2017/745 jelű rendelet követelményeinek. A Megfelelőségi nyilatkozat teljes szövege a gyártótól szerezhető be: [www.phonak.com/us/en/certificates](http://www.phonak.com/us/en/certificates)

A használati útmutató elérhető a Phonak Target [Súgó] funkcióján keresztül. A Target összes verziójának használati útmutatója minden alkalmazandó nyelven elérhető elektronikus formában a következő weboldalon: [https://www.phonakpro.com/com/en/support/other](https://www.phonakpro.com/com/en/support/other-support/target-fitting-software/dfg-target.html)-support/target-fitting-software/dfg-target.html

A használati útmutató papíralapú ingyenes példányának beszerzése érdekében kérje a gyártó helyi képviselőjének segítségét. A kívánt útmutatót 7 napon belül elküldjük Önnek.

A termékkel összefüggésben bekövetkezett bármilyen súlyos váratlan eseményt jelenteni kell a gyártó képviselőjének és a lakóhely szerinti ország illetékes hatóságának. Súlyos váratlan eseménynek minősül bármely váratlan esemény, amely közvetlen vagy közvetett módon az alábbi következmények valamelyikéhez vezetett, vezethetett volna vagy vezethet:

- a páciens, a felhasználó vagy más személy halála;
- a páciens, a felhasználó vagy más személy átmeneti vagy tartós, súlyos egészségkárosodása;
- súlyos közegészségügyi veszély.

#### **Biztonsági figyelmeztetés**

A páciensadatok személyes adatok, és fontos a védelmük:

- Győződjön meg arról, hogy operációs rendszere naprakész-e.
- Győződjön meg arról, hogy telepített Target szoftverének verziója naprakész-e.
- Aktiválja a Windows felhasználói bejelentkezést, használjon erős jelszavakat, illetve tartsa titokban hitelesítő adatait.
- Használjon megfelelő és naprakész, rosszindulatú programok elleni és vírusvédelmet.

A nemzeti törvényektől függően előfordulhat, hogy Önnek titkosítania kell az összes páciensadatot, hogy adatvesztés, illetve adateltulajdonítás esetén ne vonják felelősségre. A számítógépén lévő valamennyi adat védelme érdekében használhat meghajtótitkosítást (pl. a Microsoft ingyenes BitLocker megoldását). Amennyiben NOAH alatt dolgozik, fontolja meg a NOAH adatbázis-titkosítási megoldást.

Ügyeljen arra, hogy az adatok mindig biztonságban legyenek. Vegye figyelembe, hogy a felsorolás nem teljes körű.

- Amikor nem biztonságos csatornán keresztül továbbít adatot, akkor küldjön anonim adatokat, vagy titkosítsa őket.
- A biztonsági másolatokat nemcsak az adatvesztéstől, hanem az adatlopástól is meg kell védeni.
- A használaton kívül helyezett vagy leselejtezett adathordozókról távolítson el minden adatot.

#### **Szoftverkarbantartás**

Folyamatosan figyeljük a piaci visszajelzéseket. Ha bármilyen problémát tapasztalna a Target szoftver legújabb verziójával kapcsolatban, kérje a gyártó helyi képviselőjének segítségét.

#### **A szimbólumok ismertetése**

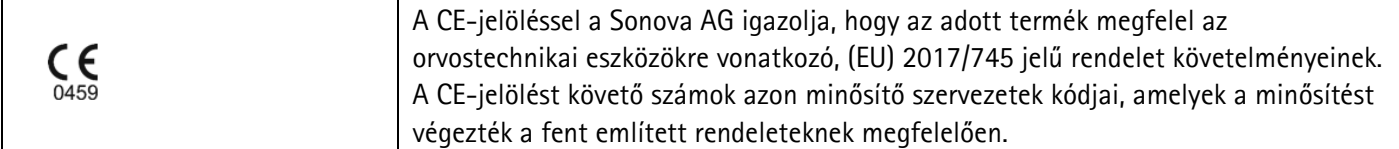

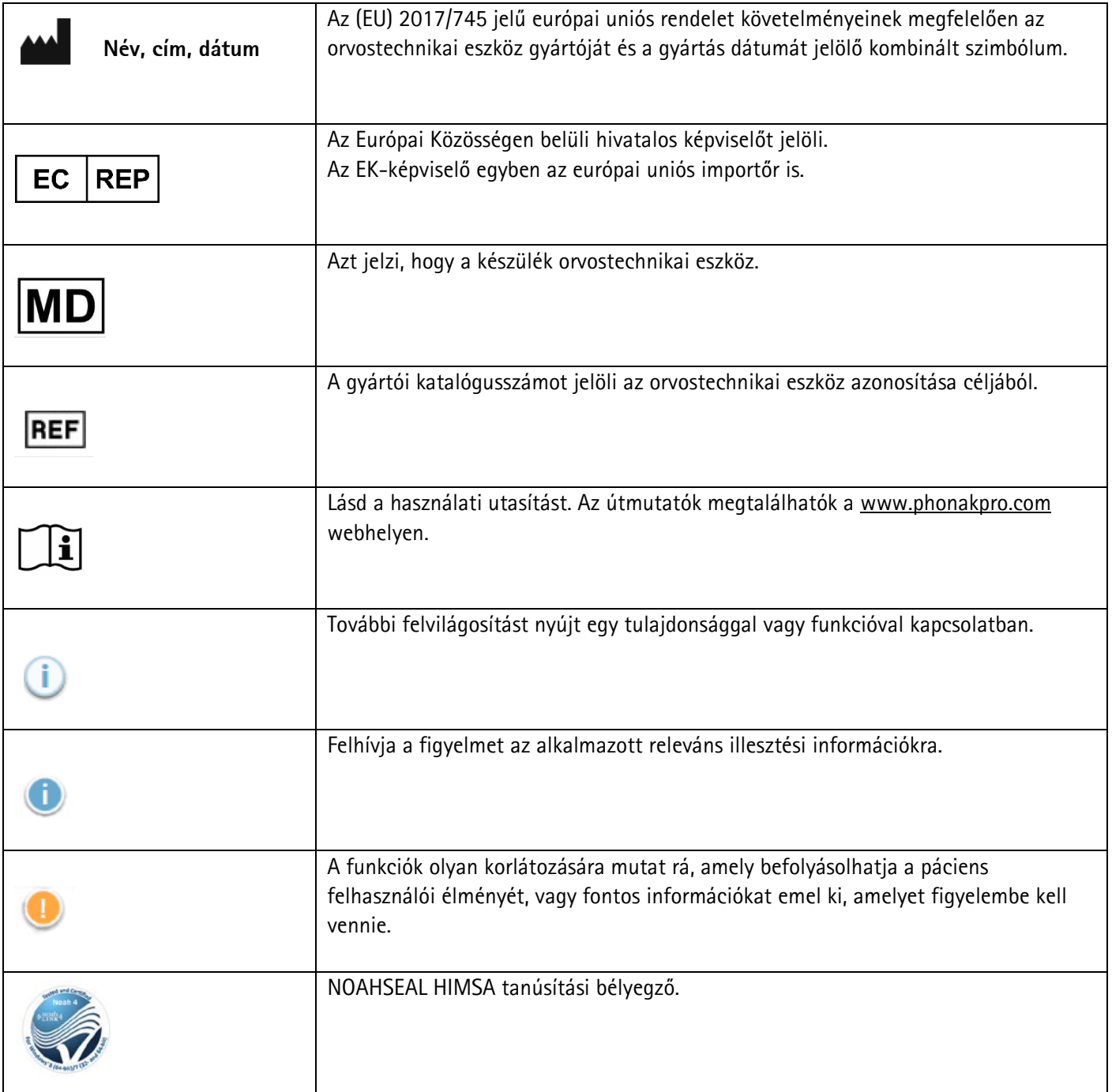

## <span id="page-11-0"></span>**A biztonságra vonatkozó fontos tudnivalók**

A Target orvostechnikai eszköz. Ennek okán a termék használata sérülés kockázatát hordozza magában, ezért fontos, hogy a Target eszközt kizárólag megfelelően képzett hallásgondozó szakemberek használják a jelen Használati útmutatónak megfelelően, valamint hogy megértsék és betartsák az itt leírt figyelmeztetéseket.

Ebben az esetben a veszély abból a hallókészülékből származhat, amelyhez a Target kapcsolódik. Maga a Target közvetlenül nem tud kárt tenni a felhasználóban (hallásgondozó szakember) vagy a hallókészülék viselőjében, de annak (nem megfelelő) használata az alábbiakat eredményezheti:

- a betegeknek átadott, hibásan programozott hallókészülék, és/vagy
- a betegek számára károsan hangos hallókészülék illesztés/bemutatás során.

Ezeknek a kockázata rendkívül alacsony, ám ennek ellenére mind a hallásgondozó szakembereknek, mind pedig a hallókészülékek viselőinek tisztában kell velük lenniük.

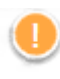

## Magas MPO

Mindkét hallókészülék kimenete meghaladja a 132 dB szintet (fülszimulátor).

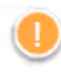

## Zajgenerátor szintje magas

A zajgenerátor szintje mindkét hallókészüléknél meghaladja a 80 dB(A) szintet. Ügyeljen a "Tinnitus balance" (Fülzúgásegyensúly) képernyőn kijelzett maximális viselési időre.

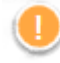

Hangszóróprobléma

Nem ugyanaz a kijelölt és az észlelt hangszóró. Válassza ki a megfelelő hangszórót.

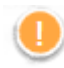

#### Helytelen oldal tájékoztatás

A hallókészülék az ellentétes oldalra van konfigurálva. Változtasson az oldalon.

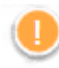

## Csatlakozási figyelmeztetés

Az életkornak megfelelő gyerekzáras megoldással kell ellátni a hallókészüléket.

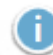

#### Mérési beállítások

Vegye ki a hallókészülékeket a páciens füleiből. Kapcsolja ki, majd újra be a hallókészüléket. A folyamat végén visszaállítható minden illesztési információ a hallókészülékekben.

## <span id="page-12-0"></span>**Rendszerkövetelmények**

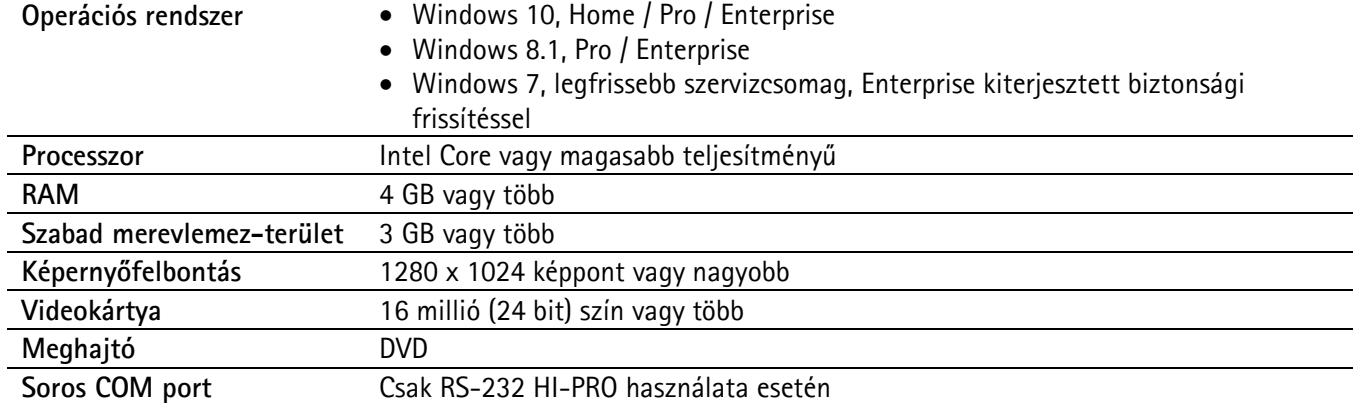

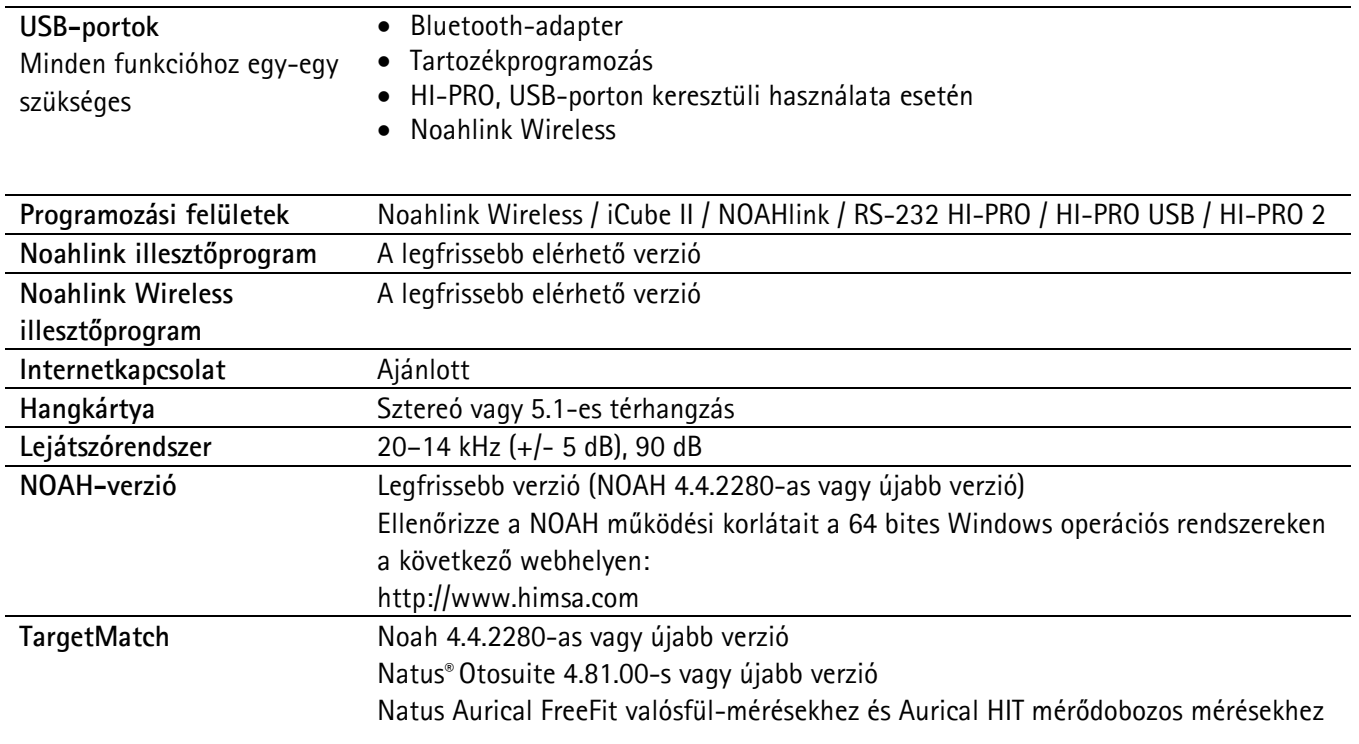

A Bluetooth® szóvédjegy és logók a Bluetooth SIG, Inc. tulajdonát képező bejegyzett védjegyek, és a Sonova AG által történő mindennemű használatuk licencmegállapodás keretében történik.

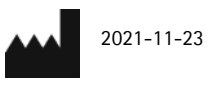

Sonova AG • Laubisrütistrasse 28 • CH-8712 Stäfa • Svájc

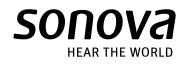

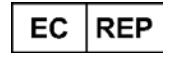

Sonova Deutschland GmbH Max-Eyth-Str. 20 70736 Fellbach-Oeffingen • Németország

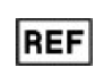

058-0125-072 Phonak Target 7.2 DVD

 $\in \epsilon$ 0459 CE-jelölés alkalmazva: 2021